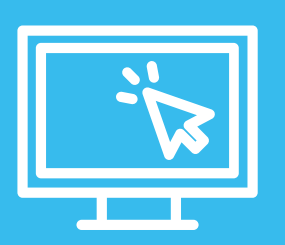

**Instructivo legalización de documentos públicos por plataforma de Trámites a Distancia (TAD)** 

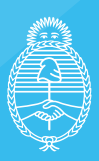

Ministerio del Interior **Argentina** 

- Ingresá a la plataforma de **[Trámites a Distancia \(TAD\)](https://tramitesadistancia.gob.ar/tramitesadistancia/filtro-tramites?id_tipo_tramite=5240)** para legalizar tus documentos públicos.
- Accedé con tu CUIT y Clave Fiscal Nivel 2 (o superior). **[Conocé cómo solicitarla](https://www.afip.gob.ar/claveFiscal/informacion-basica/solicitud.asp)**.

En el caso de ser un tercero quien realice el trámite, también debe contar con estos mismos requisitos.

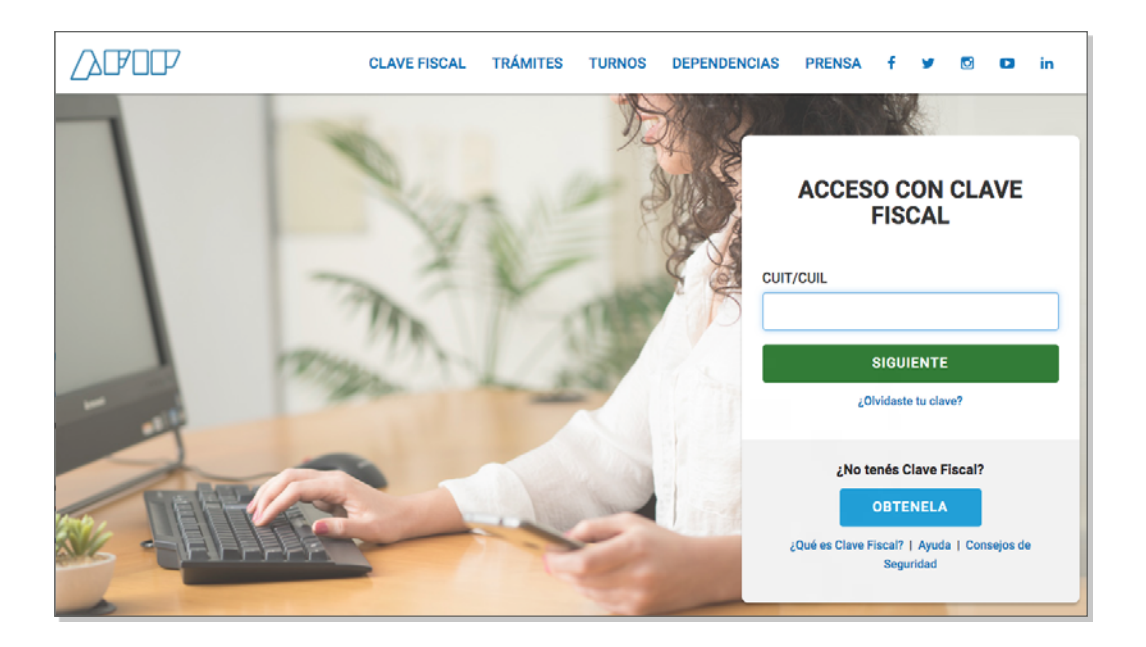

• Verificá que tus datos personales sean correctos.

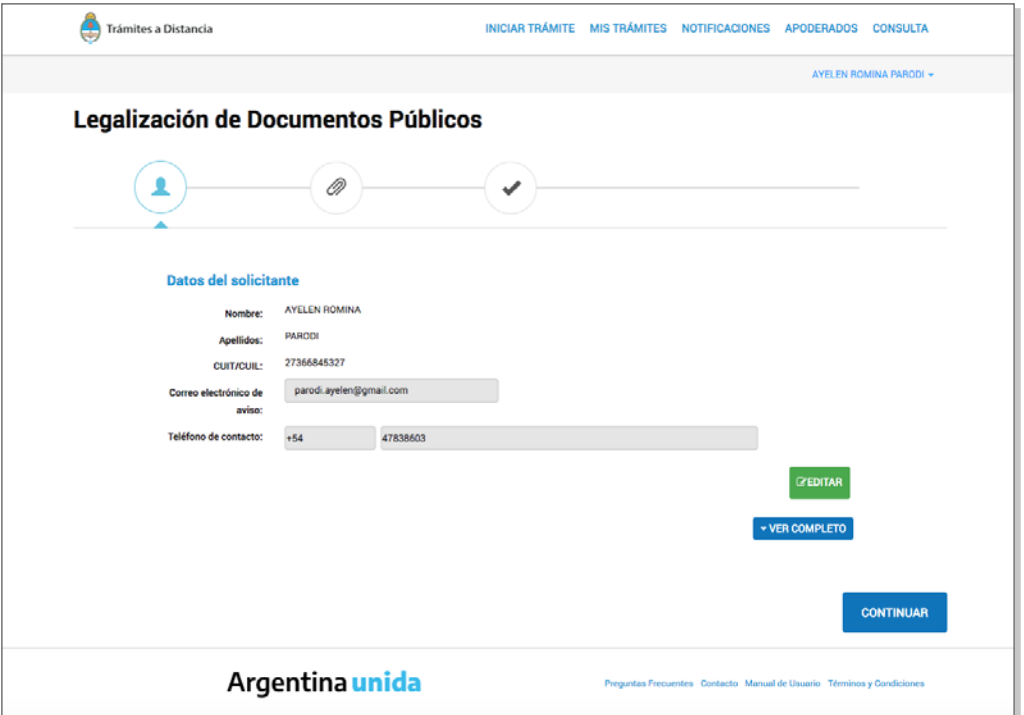

Seleccioná el tipo de documento:

- **Documento con firma ológrafa:** cuando es una firma manuscrita.
- **Documento con firma digital:** cuando está firmado digitalmente o tiene una firma autorizada.

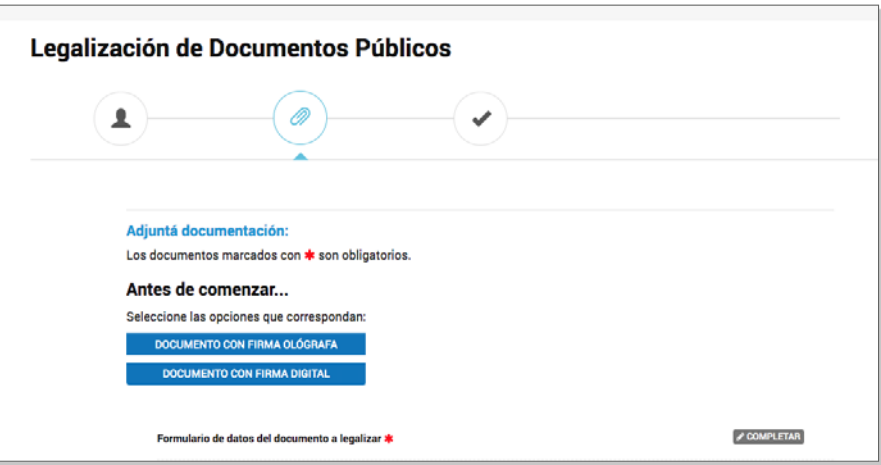

• **Completá el formulario del documento a legalizar:**

Campos del formulario:

- \* **Datos del titular del documento a legalizar:** la persona que figura en el documento a legalizar. (Partidas de Nacimiento/Matrimonio/Defunción en las cuales no conste el DNI, deberás completar con "No consta").
- \* **Datos del documento a legalizar:** qué tipo de documento se legaliza, nombre de la entidad/organismo que emite el documento y la provincia de origen.
- \* **Datos de la firma a legalizar:** nombre/s y apellido del responsable/funcionario o funcionaria que firmó el documento y fecha de la firma del documento.
- \* **Guardar y adjuntar** la documentación a legalizar.

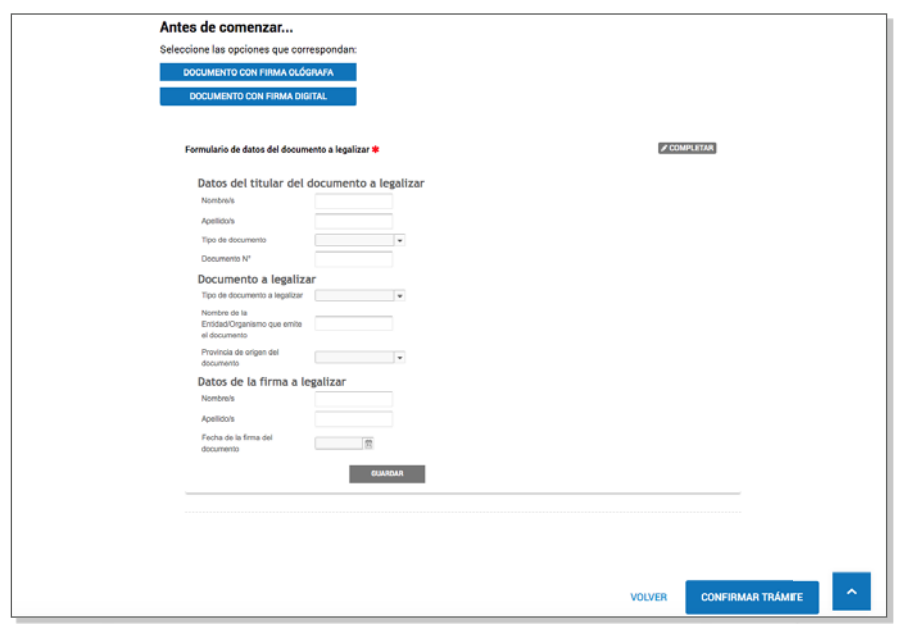

• En tu sesión de TAD, si toda la documentación está correctamente cargada, se generará un número de expediente que comienza con las letras "EX". Legalizaciones lo recibirá y verificará.

Una vez legalizado vas a recibir una notificación en TAD y por correo electrónico con tu legalización adjunta en un documento que comienza con las letras "CE".

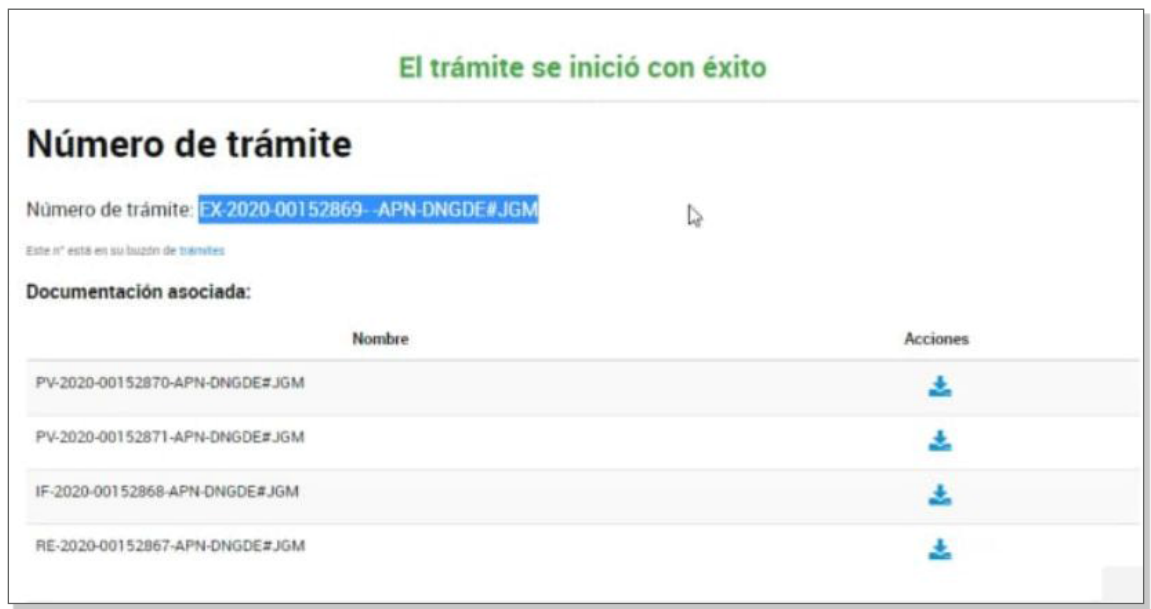

• El documento a legalizar debe: ser legible, estar escaneado a color y en forma completa (si el reverso de las hojas contiene firmas también deben ser escaneadas). Recordá que solo se admite 1 documento por expediente y no se permiten múltiples documentos en un único archivo PDF. En el caso que se haya cargado con algún error o necesite modificación, te llegará una notificación para que puedas subsanarlo. Una vez modificado podremos dar inicio al trámite. Pasados los 30 días se archivará.